# Hyperledger Fabric Single Member Blockchain in Azure Marketplace

Christine Avanessians | Senior Program Manager

## Overview

Over the past year, we have worked diligently to develop an open blockchain ecosystem on Microsoft Azure for blockchain application development. Our goal has been to empower users to build blockchain solutions easily, with the ledger and development tools of your choice.

Initially, we targeted dev/test topologies to deliver development and demo machines for a variety of protocols. We received ample positive feedback from customers to expand support to more complex topologies as they began working on more advanced scenarios. We have now built out support for Hyperledger Fabric Single Member (multi-node) network solution templates in the Azure marketplace.

After reading this article, you will:

- Obtain working knowledge of blockchain, Hyperledger Fabric, and more complicated consortium network architectures
- Learn how to deploy and configure a single-member Hyperledger Fabric consortium network from within the Azure Management Portal

# About blockchain

For those that are new to the blockchain community, this is a great opportunity to learn about the technology in an easy and configurable manner on Azure. Blockchain is the underlying technology behind Bitcoin; however, it is much more than just an enabler for a virtual currency. It is a composite of existing database, distributed system, and cryptographic technologies that enables secure multi-party computation with guarantees around immutability, verifiability, auditability, and resiliency to attack. Different protocols employ different mechanisms to provide these attributes. [Hyperledger Fabric](https://github.com/hyperledger/fabric) is one such protocol.

# Consortium Architecture on Azure

This template deploys a topology to help test and simulate production for users within a single organization (single member). This deployment comprises of a multi-node network in a single region, soon to be expanded to multiple regions.

The network comprises of three types of nodes:

- 1. **Member Node**: A node running the Fabric membership service that registers and manages members of the network. This node can eventually be clustered for scalability and high availability, however in this lab, a single member node will be used.
- 2. **Orderer Nodes**: A node running the communication service implementing a delivery guarantee, such as total order broadcast or atomic transactions.
- 3. **Peer Nodes**: A node that commits transactions and maintains the state and a copy of the distributed ledger.

# Getting Started

To begin, you will need an Azure subscription that can support deploying several virtual machines and standard storage accounts. If you do not have an Azure subscription, you can [create a free Azure account.](https://azure.microsoft.com/en-us/free/)

By default, most subscription types support a small deployment topology without needing to increase quota. The smallest possible deployment for one member will need:

- 5 virtual machines (5 cores)
- 1 VNet
- 1 load balancer
- 1 public IP address

Once you have a subscription, go to the [Azure portal](https://portal.azure.com/). Select '+', select Blockchain, and select 'Hyperledger Fabric Single Member Blockchain'.

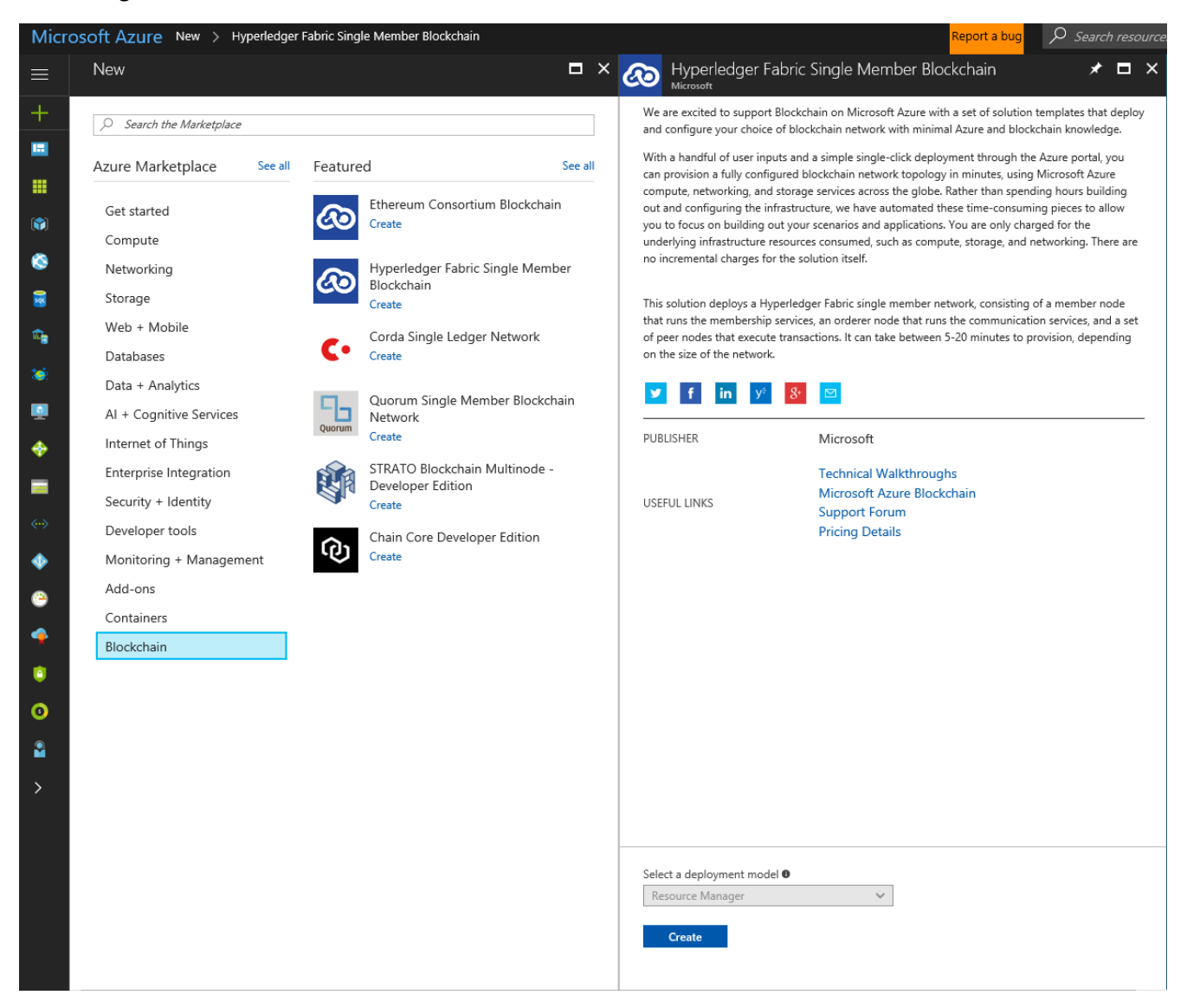

# Deployment

To start, select the 'Hyperledger Fabric Single Member Blockchain' and click 'Create'. This will open the 'Basics' blade in the wizard.

The Template Deployment will walk you through configuring the multi-node network. The deployment flow is divided into three steps: Basics, Network configuration, and Fabric configuration.

#### Basics

Under the 'Basics' blade, specify values for standard parameters for any deployment, such as subscription, resource group, and basic virtual machine properties.

A detailed description of each parameter follows:

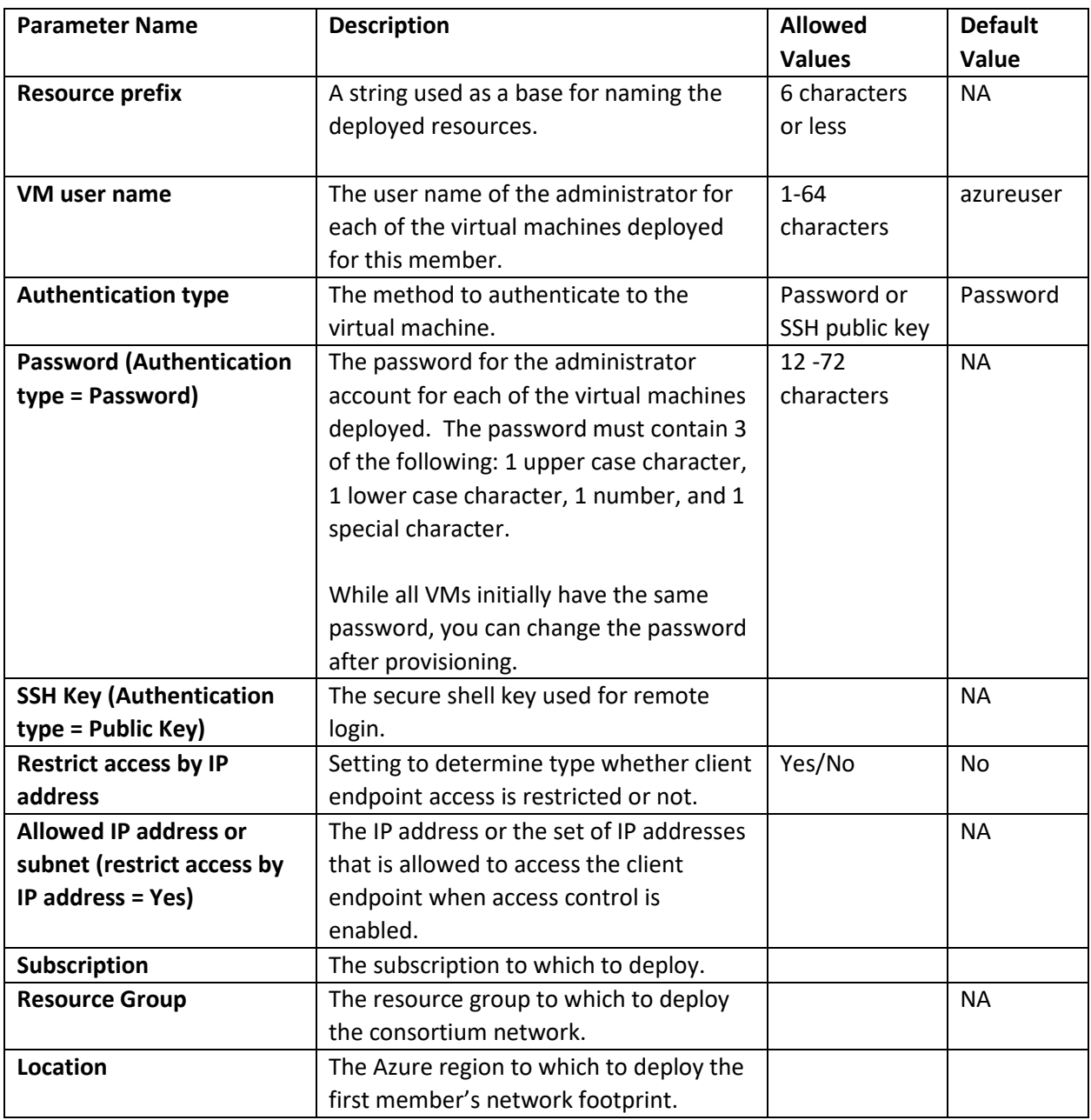

A sample deployment is shown below:

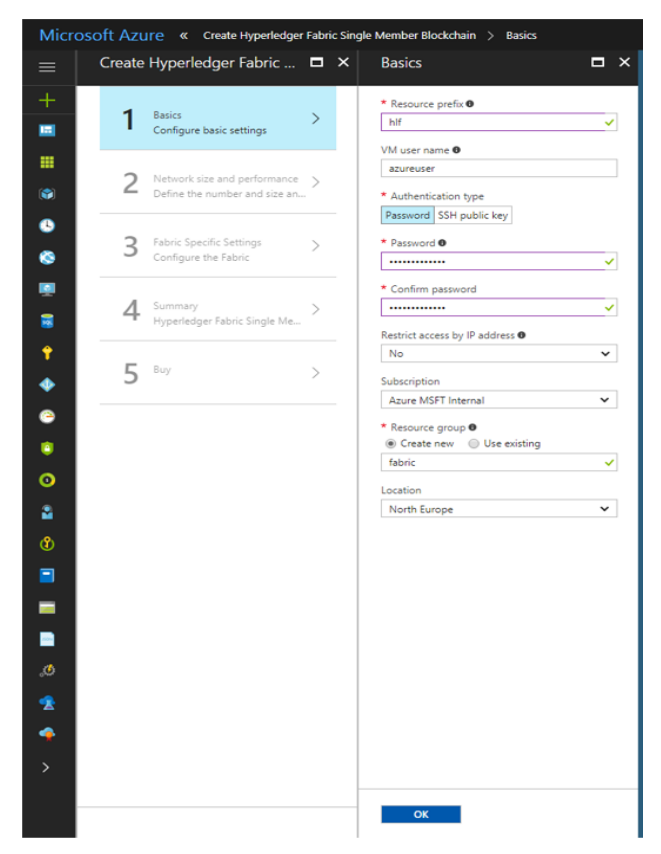

#### Network size and performance

Next, under 'Network size and performance,' specify inputs for the size of the consortium network, such as the number of membership, orderer, and peer nodes. Choose infrastructure options and your Virtual machine size.

A detailed description of each parameter follows:

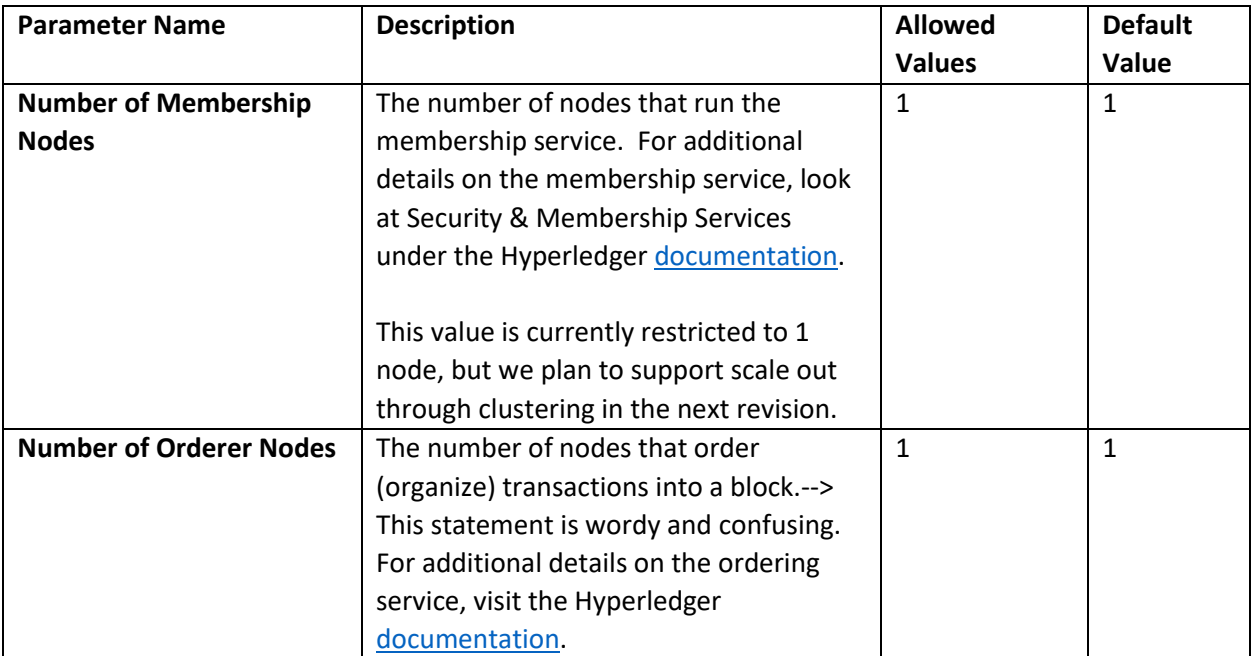

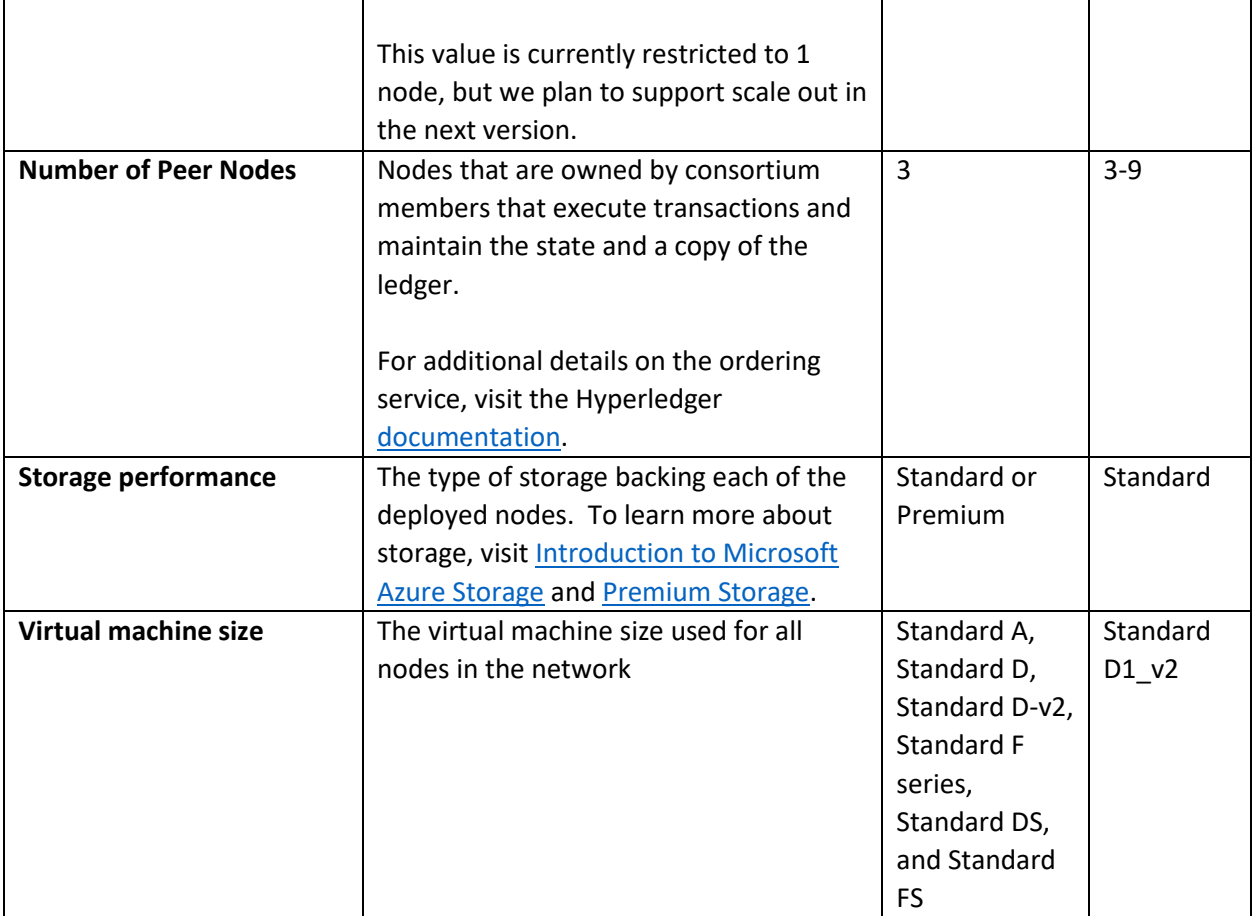

A sample deployment is shown below:

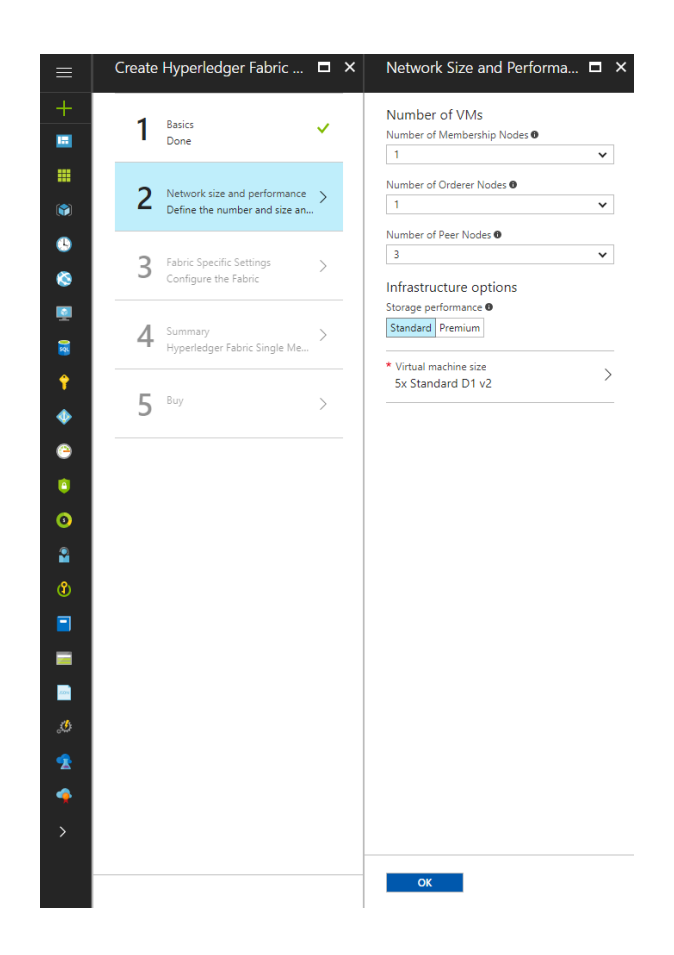

## Fabric specific settings

Finally, under Fabric specific settings, specify Fabric-related configuration settings.

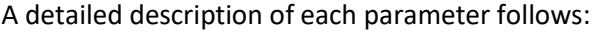

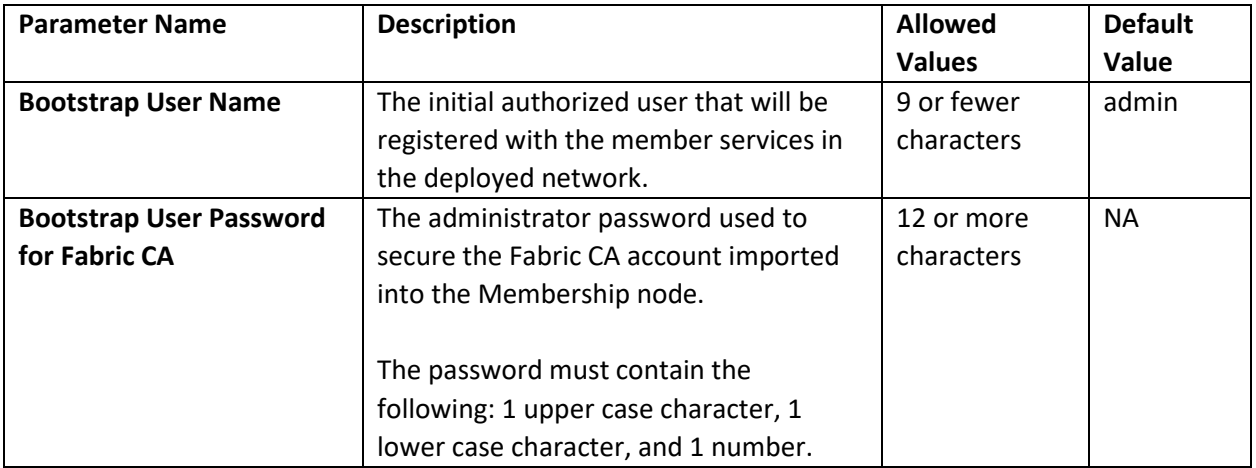

A sample deployment is shown below:

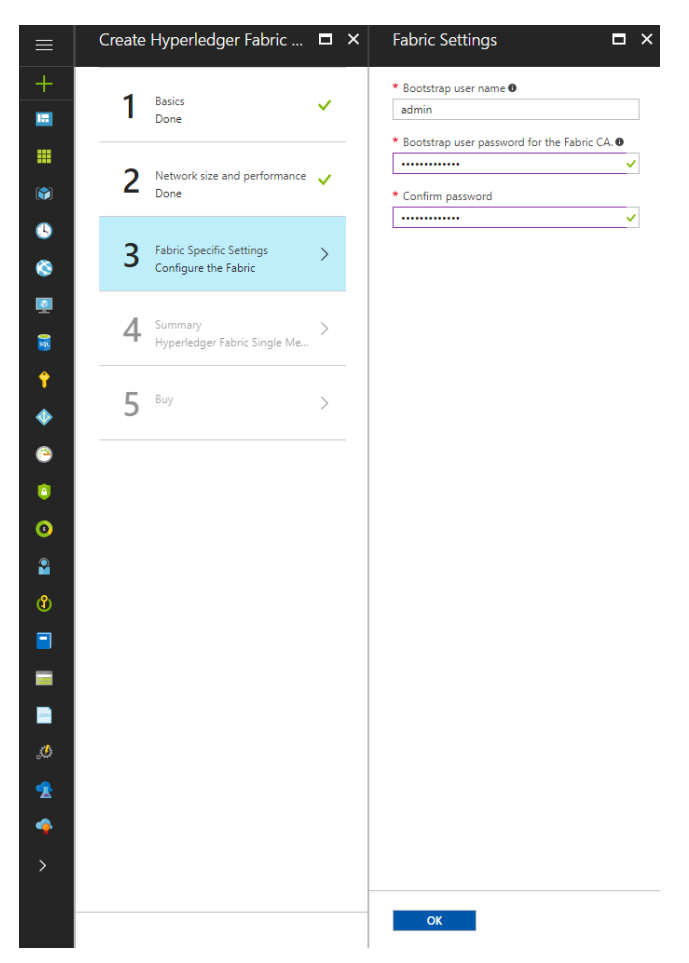

## Deploy

Click through the summary blade to review the inputs specified and to run basic pre-deployment validation.

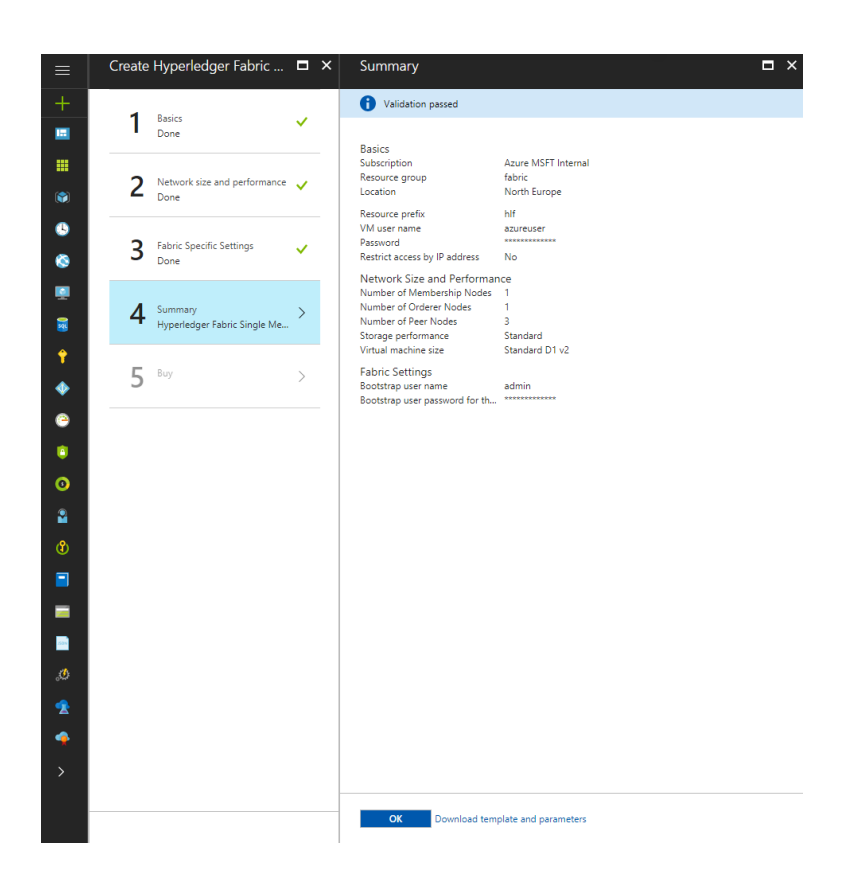

Review legal and privacy terms and click 'Purchase' to deploy. Depending on the number of VMs being provisioned, deployment time can vary from a few minutes to tens of minutes.

#### Accessing Nodes

Once the deployment is finished, you should see an Overview screen much like the picture below.

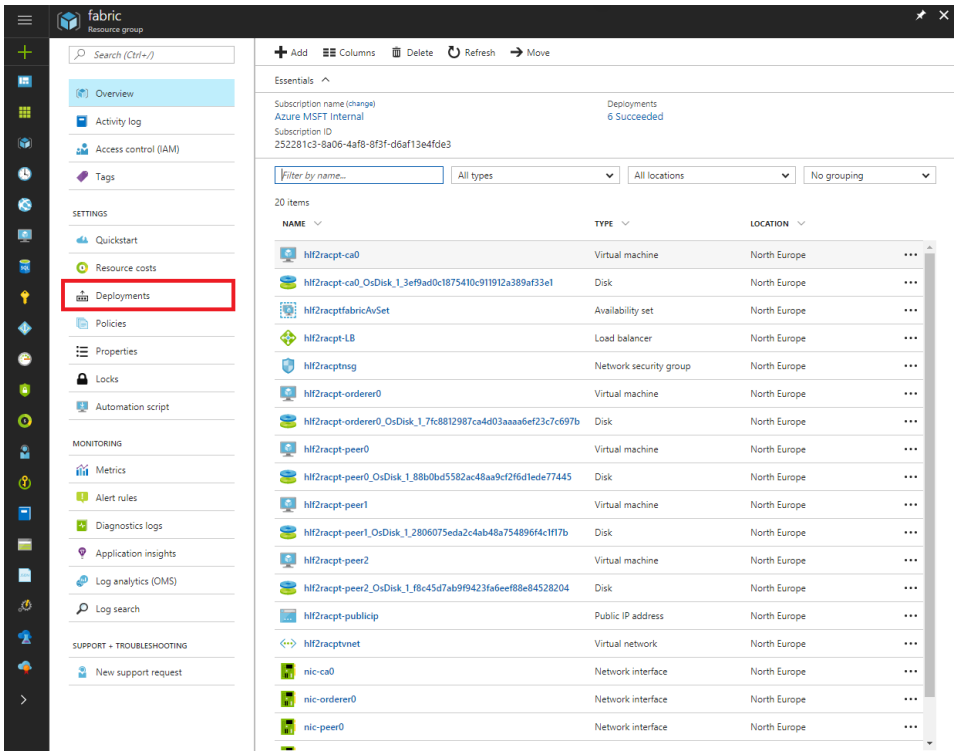

If the screen does not appear automatically (maybe because you moved around the management portal while the deployment was running), you can always find it in the Resource Groups tab in the left-side navigation bar. Just click on the Resource Group name you entered in step 1 to go to the Overview screen.

This Overview screen shows you a list of all the resources that were deployed by the solution template. You can explore them at will, but from this screen you can also access the *output parameters* generated by the template. These output parameters will give you useful information when connecting to your Hyperledger Fabric network.

To access the output parameters, first click on the Deployments tab in the Resource Group blade. This opens the Deployment History as shown below.

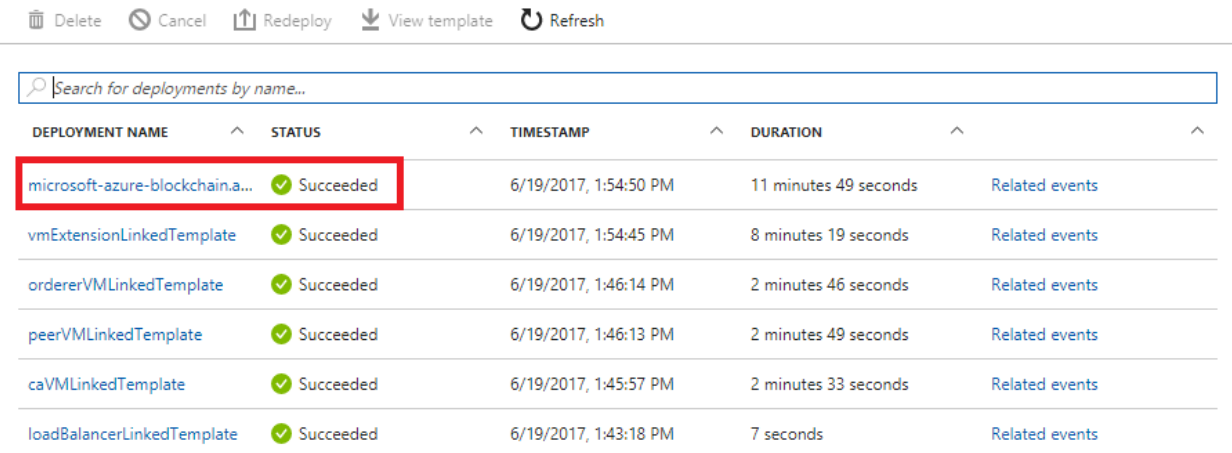

From the Deployment History, click on the first deployment in the list to look at the details.

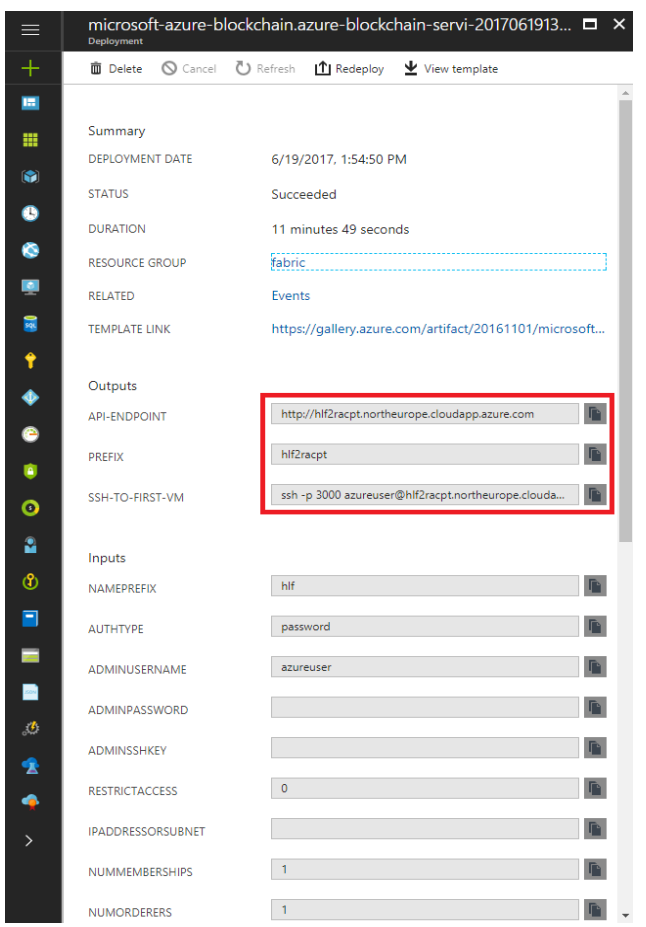

The details screen will show you a summary of the deployment, followed by three useful output parameters:

- The *API-ENDPOINT* can be used once you deploy an application on the network.
- The *PREFIX*, also called *deployment prefix*, uniquely identifies your resources and your deployment. It will be used when using the command-line based tools.
- The *SSH-TO-FIRST-VM* gives you a pre-assembled ssh command with all the right parameters required to connect to the first VM in your network; in the case of Hyperledger Fabric, it will be the Fabric-CA node.

You can remotely connect to the virtual machines for each node via SSH with your provided admin username and password/SSH key. Since the node VMs do not have their own public IP addresses, you will need to go through the load balancer and specify the port number. The SSH command to access the first transaction node is the third template output, 'SSH-TO-FIRST-VM (for the sample deployment: ssh -p 3000 [azureuser@hlf2racpt.northeurope.cloudapp.azure.com\)](mailto:azureuser@hlf2racpt.northeurope.cloudapp.azure.com). To get to additional transaction nodes, increment the port number by one (e.g. the first transaction node is on port 3000, the second is on 3001, the third is on 3002, etc.).

# Next Steps

You are now ready to focus on application and chaincode development against your Hyperledger consortium blockchain network. Happy coding!